1

3. Passez à une autre cellule en cliquant sur la cellule voulue, ou encore en appuyant sur une touche fléchée ou sur **TAB.** 

## **EXERCICE**

111n;

**LM=** 

**GZ 11,7** 

I

**REM** 

LIGM

rJ

 $\bullet$ 

**IZZ,9** 

Dans l'exercice suivant, vous allez entrer des valeurs dans la feuille de calcul.

and the state of the state of the state of the state of the state of the state of the state of the state of the<br>The state of the state of the state of the state of the state of the state of the state of the state of the st

- **1. Sélectionnez la cellule C7.**
- **2. Tapez 1024.** La valeur **1024** s'affiche dans la cellule et sur la ligne de saisie.

validée.

cellule E7.

- 3. Appuyez **sur EtfrRÉE.** La saisie de la valeur est
- **4. Sélectionnez la cellule D7.**
- **5. Tapez 1000.**
- **6. Sélectionnez la cellule E7.**  La valeur **1000** s'affiche dans la cellule D7.
- **7. Tapez 989.**
- **8. Sélectionnez la cellule C8.** La valeur **989** s'affiche dans la
- **9. Tapez 2599.**
- 

**10. Sélectionnez la cellule 08.** La valeur **2599** s'affiche dans la cellule C8.

- **11. Tapez 500.**
- **12. Sélectionnez la cellule E8.** La valeur **500** s'affiche dans la cellule D8.
- **uiff 13. Tapez 798.**
- **14. Cliquez sur le bouton Valider.** La valeur **798** s'affiche dans la
	- cellule E8.
- **15. Comparez votre feuille à celle de la figure 1-8.**

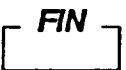